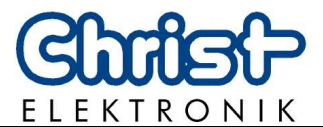

# **Instruction manual Wattmeter CLM1000 Professional(Plus)**

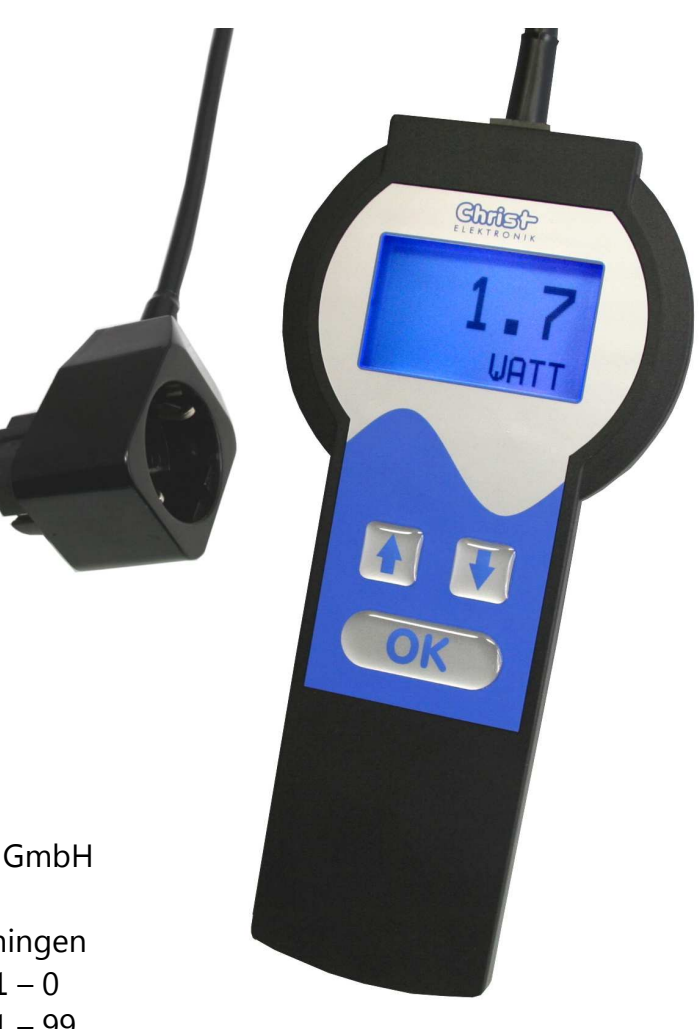

Document-No. E461757 Issue 03 Dated 07.01.2014

Postal address Christ-Elektronik GmbH Alpenstraße 34 DE-87700 Memmingen Phone +49 (0)8331 8371 - 0 Fax +49 (0)8331 8371 – 99 eMail info@christ-elektronik.de Internet http://www.christ-elektronik.de

Copyright It is forbidden to reproduce or process (using electronic systems), copy or distribute any part of this document. Translation into another language requires written authorisation. This document is for the personal use of the owner of the device or Christ-Elektronik GmbH personnel only.

**Technical** modifications Christ-Elektronik GmbH reserves the right to modify the designations, specifications and technical data without prior notice.

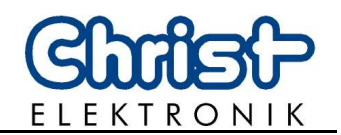

## Table of contents

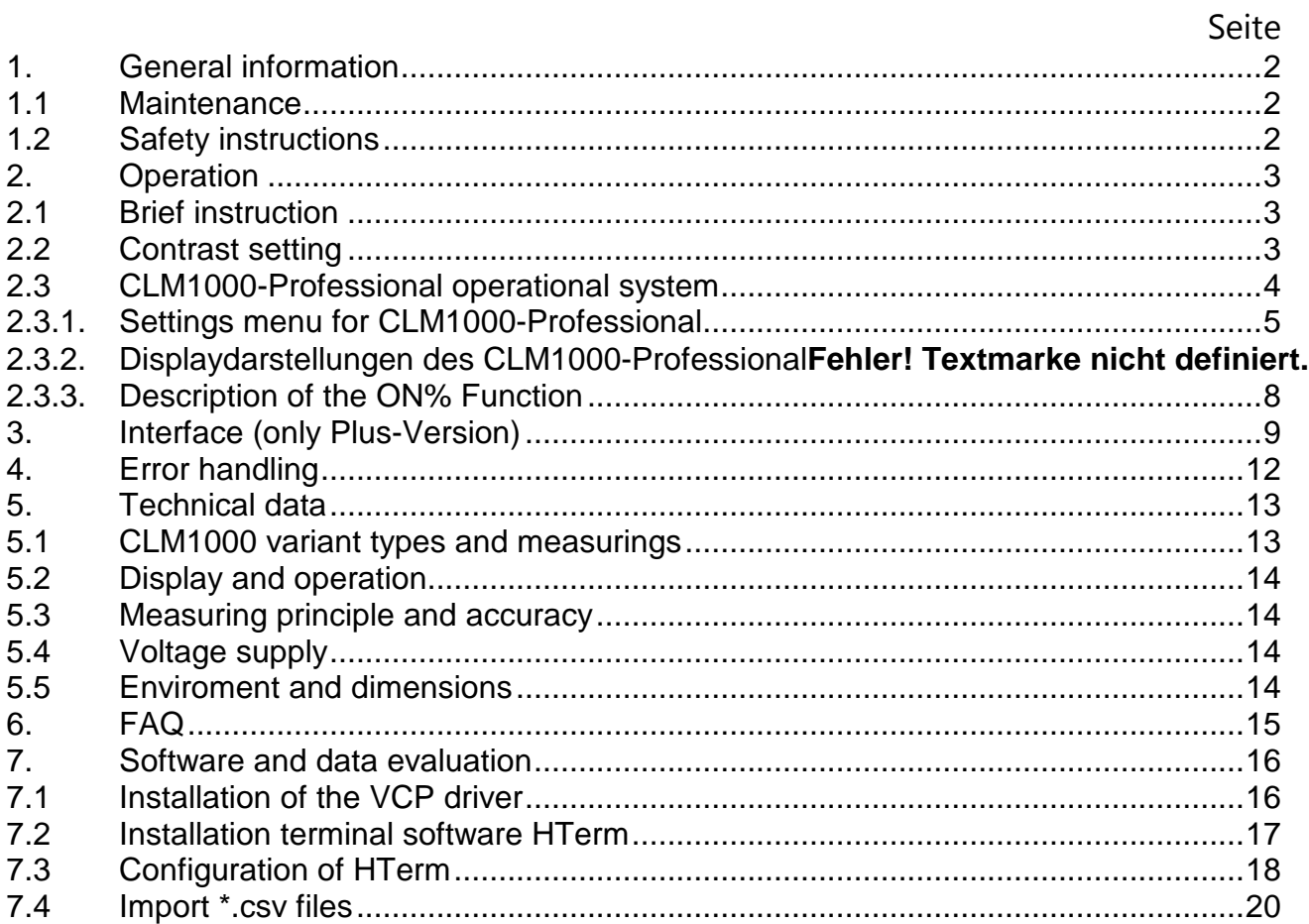

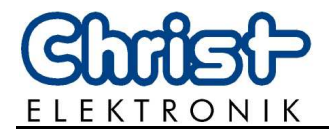

### **1. General information**

### **1.1 Maintenance**

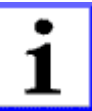

#### **INFORMATION!**

This device is made to DIN EN ISO 9001 standard and has left the factory in flawless condition regarding technical safety.

To maintain this condition and ensure safe operation pay attention to the information and warnings contained in this instruction manual.

#### **1.2 Safety instructions**

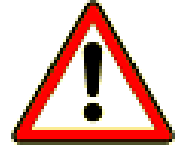

#### **DANGER!**

If the casing, connection cable or another part of the device is damaged, it is to be unplugged and switched off immediately.

#### **DANGER!**

Before opening the casing unplug connecting cable.

**The screws at the battery cover on the back of the device shall not be opened.** 

Warranty voids if the device is opened.

#### **DANGER!**

Ensure that any repairs to the unit are carried out by qualified personnel. Substantial risk for the user arises from improper repairs.

Liquids and dust shall not enter the device. Don't expose the device to humidity or solar radiation for any length of time!

#### **DANGER!**

Connect the CLM1000 only to approved security sockets 100-264 VAC/47-63 Hz with protective earth conductor.

Maximum power of any kind of load shall not exceed 4424 Watt (max. 16A)

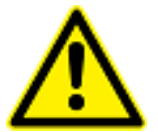

#### **CAUTION!**

If the device is diverted from its intended use or operated wrongly no liability can be assumed for possible harms.

The device shall not be handled with abrasive and sharp-edged objects. The device shall not be cleaned with solvent-containing or acidic substances.

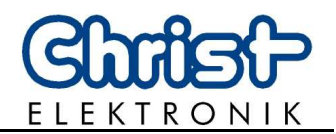

## **2. Operation**

### **2.1 Brief instruction**

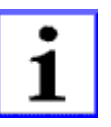

Unplug the load (e.g. household appliance, HIFI, PC…) and plug it in the adapter of the measuring device. Subsequently connect the adapter of the measuring device to the socket.

### **All readings are saved even after unplugging the wattmeter or a mains failure. They will be recalled by plugging in again.**

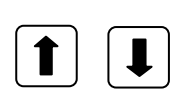

Switch between the different modes using the arrow keys.

Approve the settings with the OK key. **OK CLM1000 Example:**  Reading 1 **Christ** Unit of reading 1  $2.41$ 08:37 Reading 2 Unit of reading 2 3(9) Page 3 of 9 Socket Power plug Adapter load Keys wattmeter

### **2.2 Contrast setting**

The contrast setting is saved after switching off the wattmeter. **The contrast setting is only possible in menu item 1.**

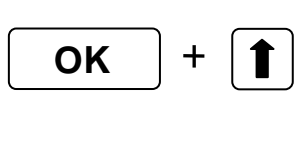

#### **Increase contrast:**

Press the "OK" button and the "arrow up" button simultaneously to increase contrast.

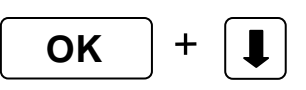

#### **Decrease contrast:**

Press the "OK" button and the "arrow down" button simultaneously to increase contrast.

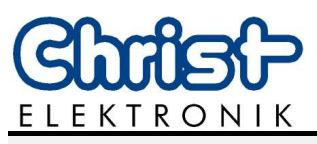

### **2.3 CLM1000-Professional operational system**

**The Wattmeter CLM1000-Professional** is made for measuring the following electric parameters:

- Instantaneous real power [W]
- min. and max. of instantaneous real power [W]
- Instantaneous apparent power [VA]
- Instantaneous reactive power [var]
- Voltage [V]
- min. and max. of voltage [V]
- Current [A]
- min. and max. of current [A]
- Power factor
- Load detection (resistance, inductance, capacitance)
- Active energy (consumption) [kWh]
- Apparent energy [kVAh]
- Reactive energy [kvarh]
- Testing time [hh:mm]
- Rate of time over Stand-By threshold [%]
- Time over Stand-By threshold [hh:mm]
- Setting the display color for different performance levels

### **The CLM1000 Professional-Plus has the following options:**

- Setting of date and time
- Setting the transmission speed of the interface
- Sending the actual measurement data
- Storing the actual measurement data to internal memory (Datalogging)
- Setting of the storage rate (1, 5 10, 30, 60 seconds)
- Sending the stored data

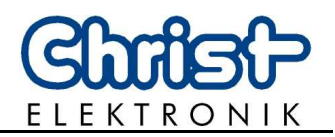

### **2.3.1. Settings menu for CLM1000-Professional**

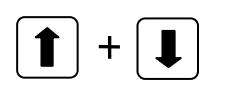

Through the simultaneous pressing of the two arrows for about 2 seconds, the setting menu of CLM1000-Professional will appear. The various menu items can be selected using the **arrow keys**. With **"EXIT"** the setting menu will be closed.

#### **Start a new measurement**

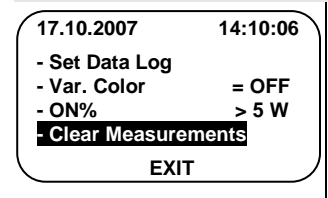

If the OK button is pressed for the shown setting, then all measured values and the measurement times will be set to zero and the device starts a new measurement! The CLM1000 changes to item 5 (10).

(The consumer that needs to be measured should already be switched on)

### **Set up of the ON%-Threshold (Standby Mode)**

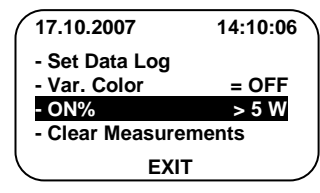

If the OK button is pressed for the shown setting, then you can use the arrow keys to adjust the threshold for the "ON%" calculation. This threshold can be from 0 Watts to 100 Watts. An accurate description of this function can be seen under: "2.3.3 Description of the" ON% "

### **Set up the display color for different values**

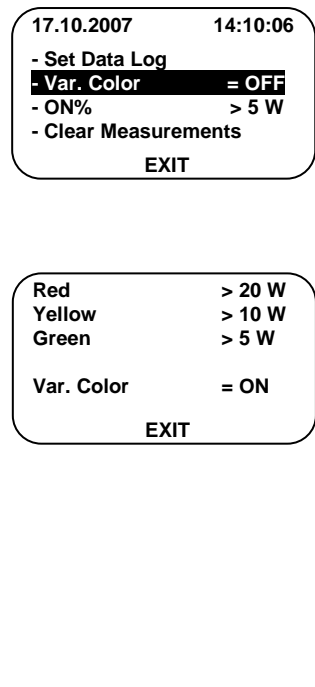

If the OK button is pressed for the shown setting, then the Settings menu for the Colour-Setup will be displayed.

Here, the thresholds for the red, yellow and green colours can be set.

For the example in the left, the colour modification of the display is enabled and the display lights up:

green when power is bigger than 5 watts

yellow when power is bigger than 10 watt

red when power is bigger than 20 watt

**Caution: The colour change function is valid only for the Menu Setting 1 (10) (Effective Power)** 

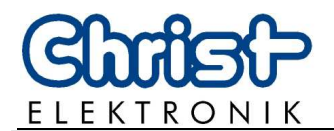

#### **Setup of the interface and of the data logger (only Plus-Version)**

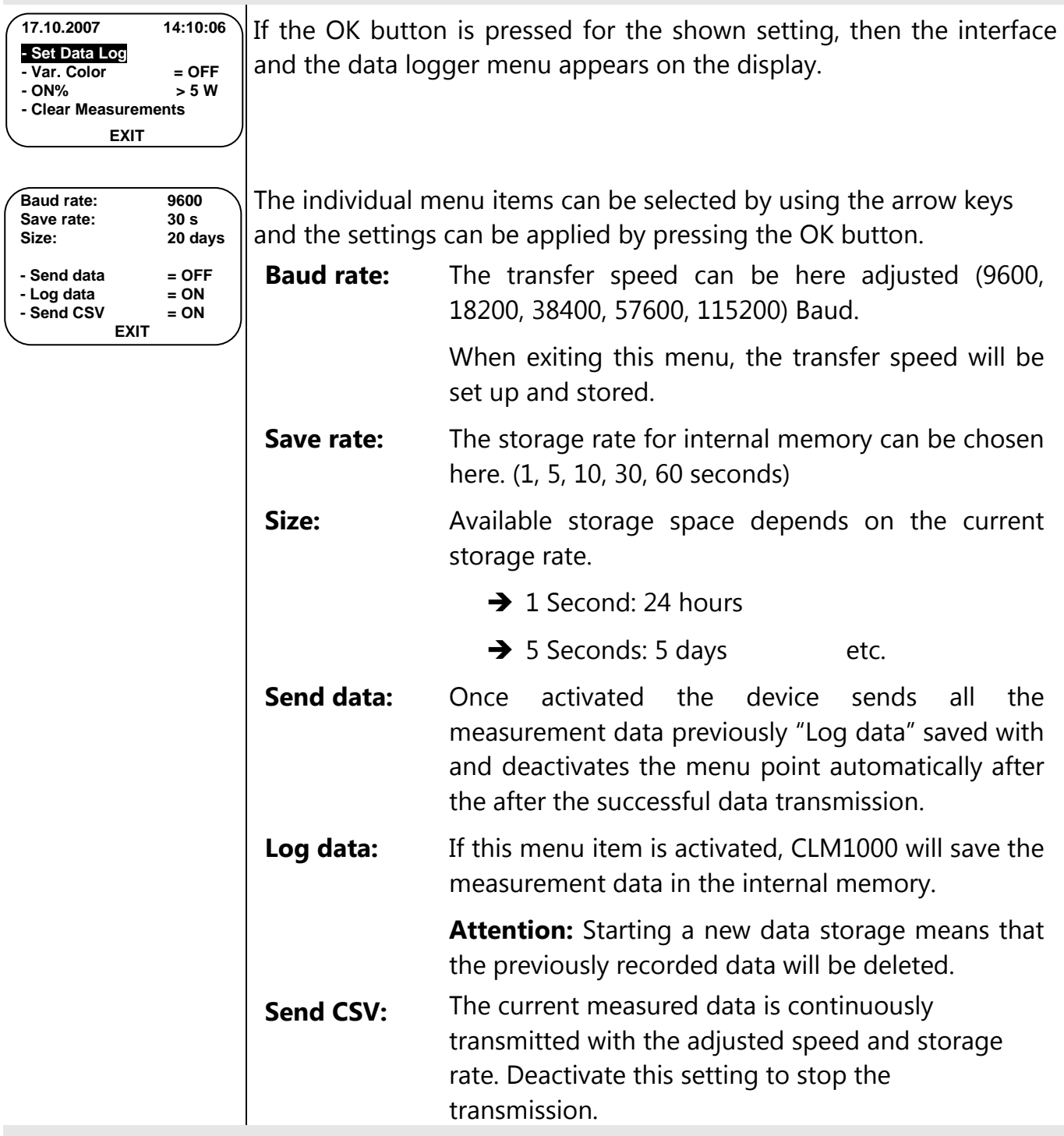

#### **Setup the date and time setting (only Plus-Version)**

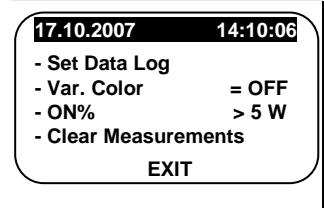

If the OK button is pressed for the shown setting, then the time and date can be adjusted.

The settings remain stored even after you turn off the device.

**The summer and winter time switch is not automatic.**

 $\bigodot$ **LM1000**

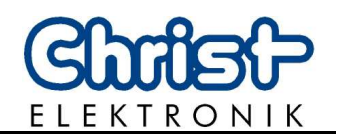

## **2.3.2. Display representations of CLM1000-Professional**

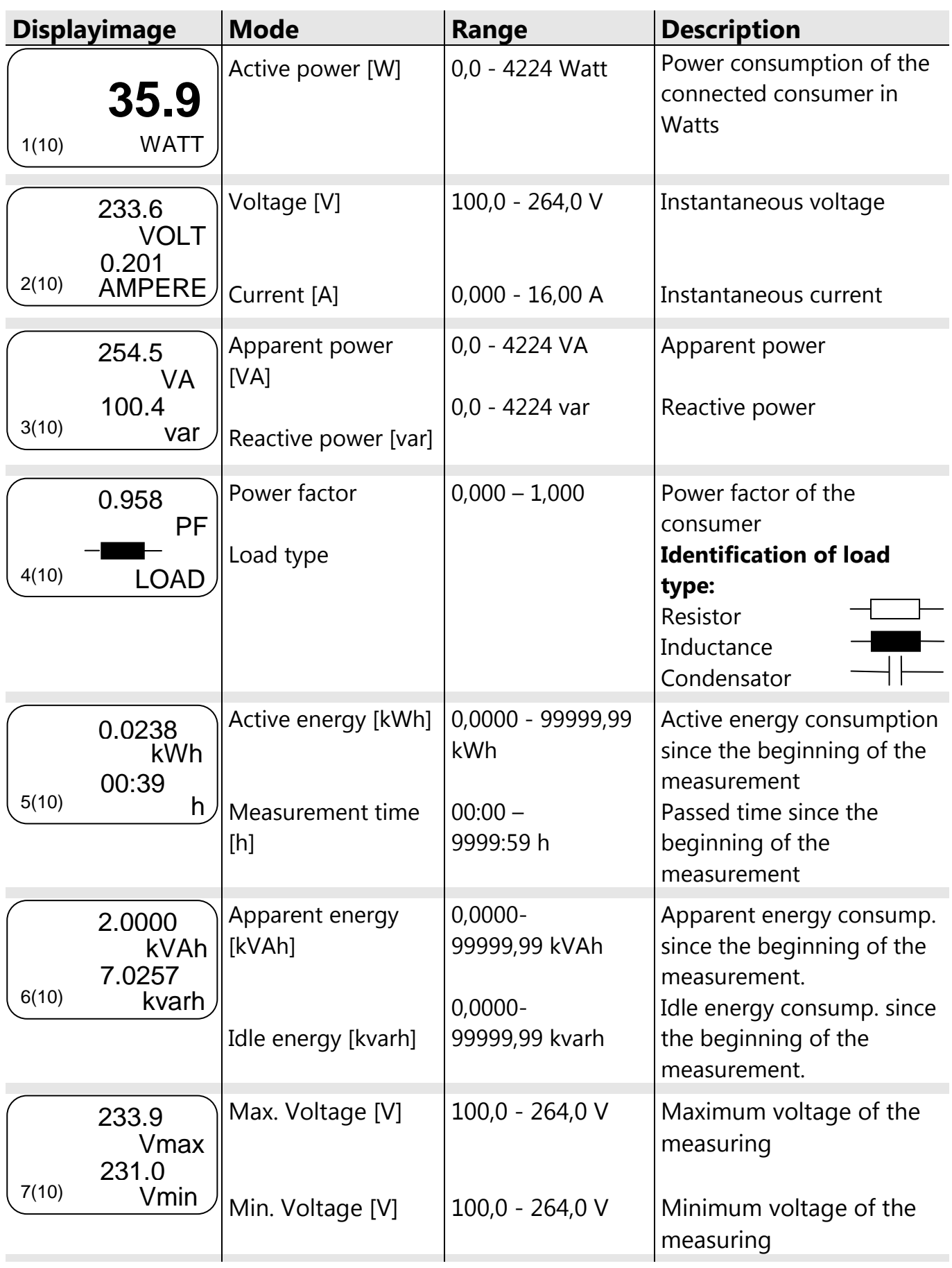

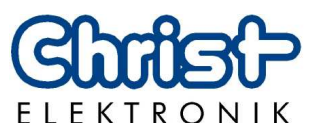

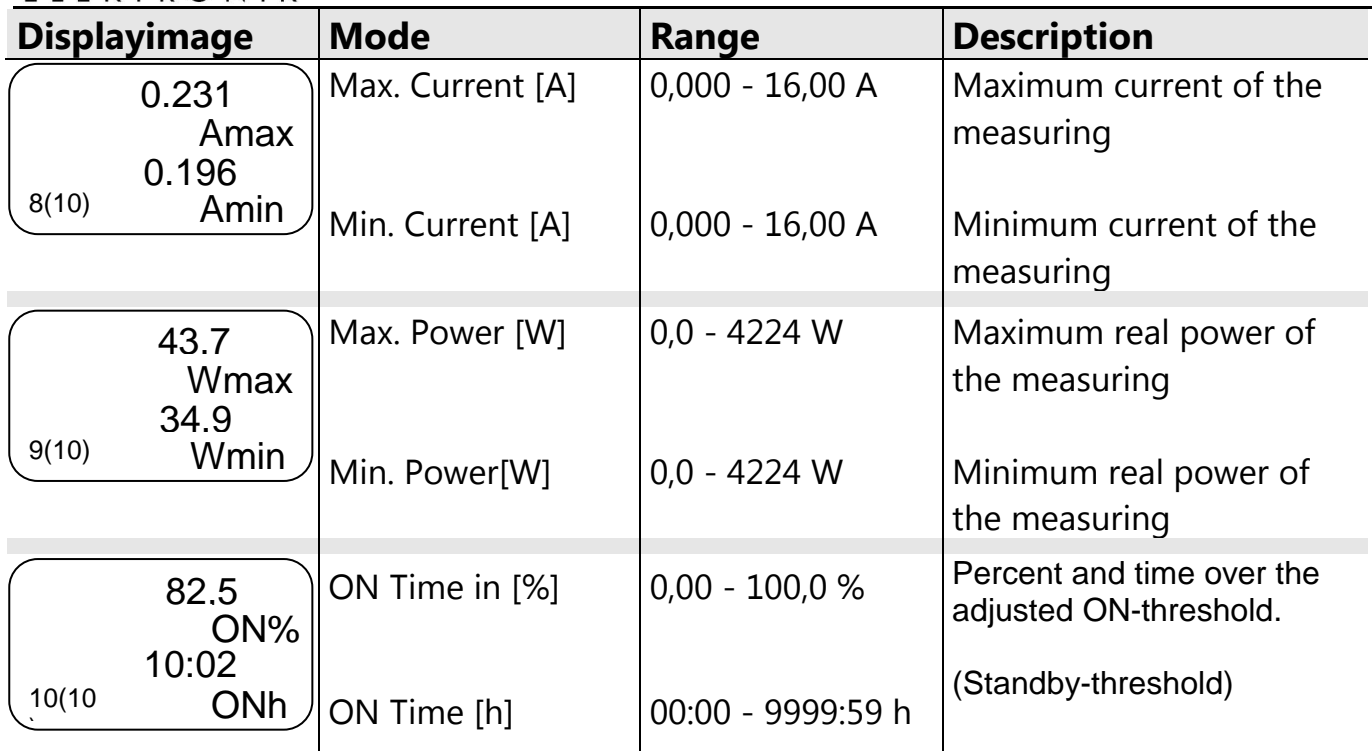

### **2.3.3. Description of the ON% Function**

Many consumers (e.g. refrigerator) doesn't need constantly the full power from the supply! Therefore it is interesting to know for how long a consumer really needs the full power, and not only for how long it runs on Stand-by Mode.

The function "ON%" indicates how much of the entire measurement time and for how many hours does the consumer run in the adjusted ON threshold (Stand-by Mode). The following diagram illustrates the measurement principle.

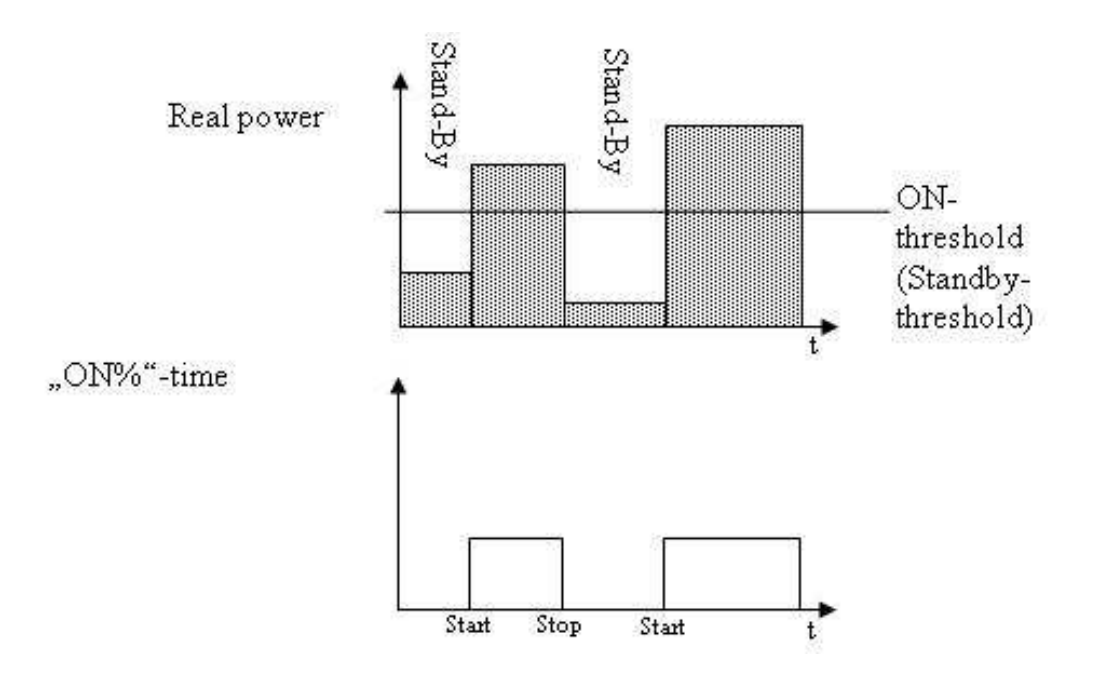

 $\bigodot$ **LM1000**

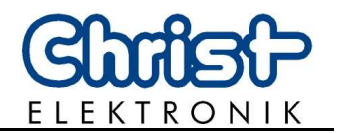

## **3. Interface (only Plus-Version)**

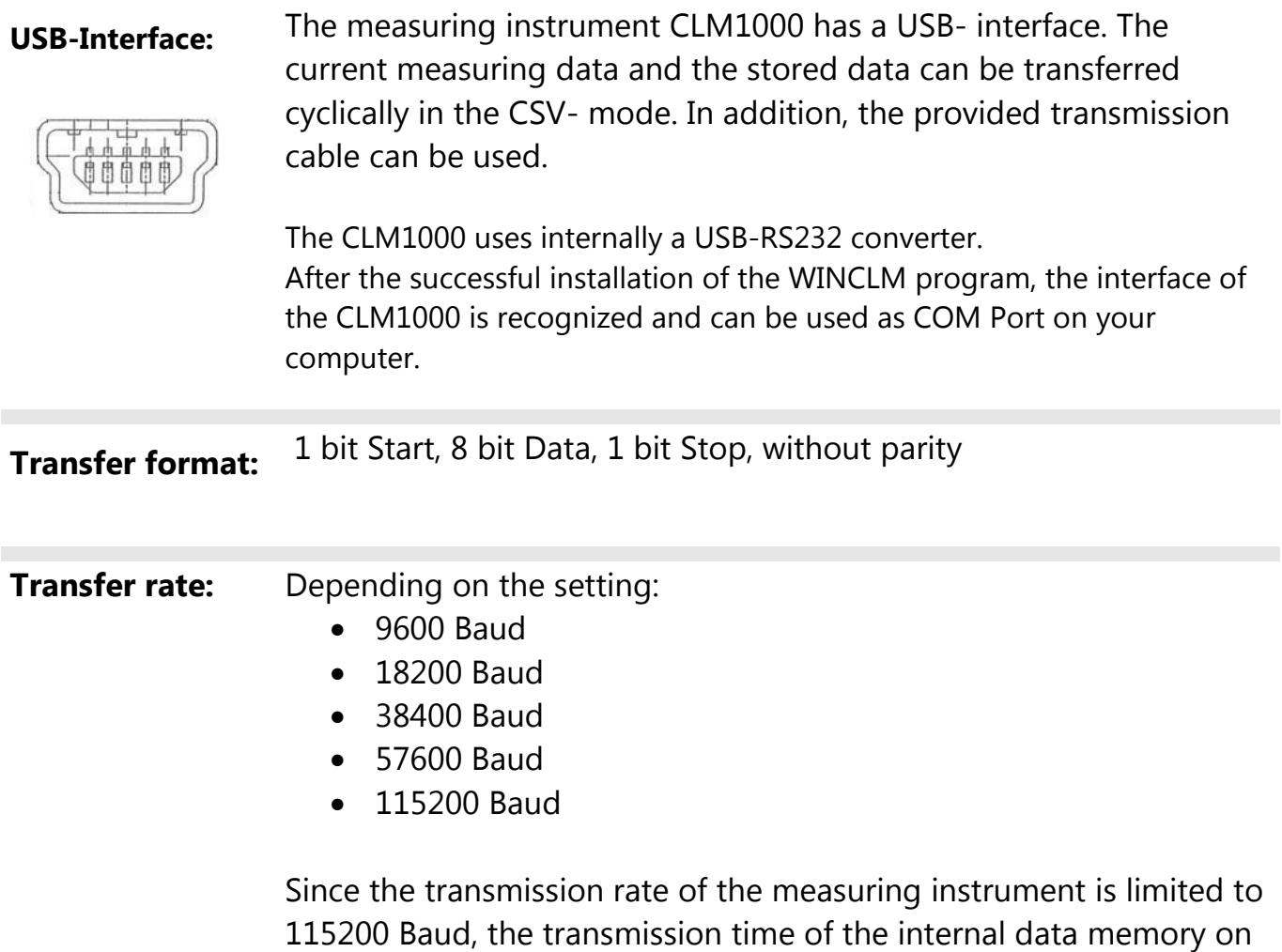

the computer could take some minutes.

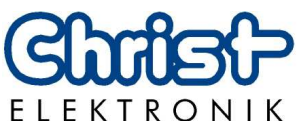

**Structure of a data block:**  The measuring data of the CLM1000 will be transferred in the CSV-format. The individual values will be separated by a semicolon; (ASCII code 0x3B). The end of a data record is marked with CR(Carrige Return ASCII code 0x0D) and LF(Line feed ASCII code 0x0A).

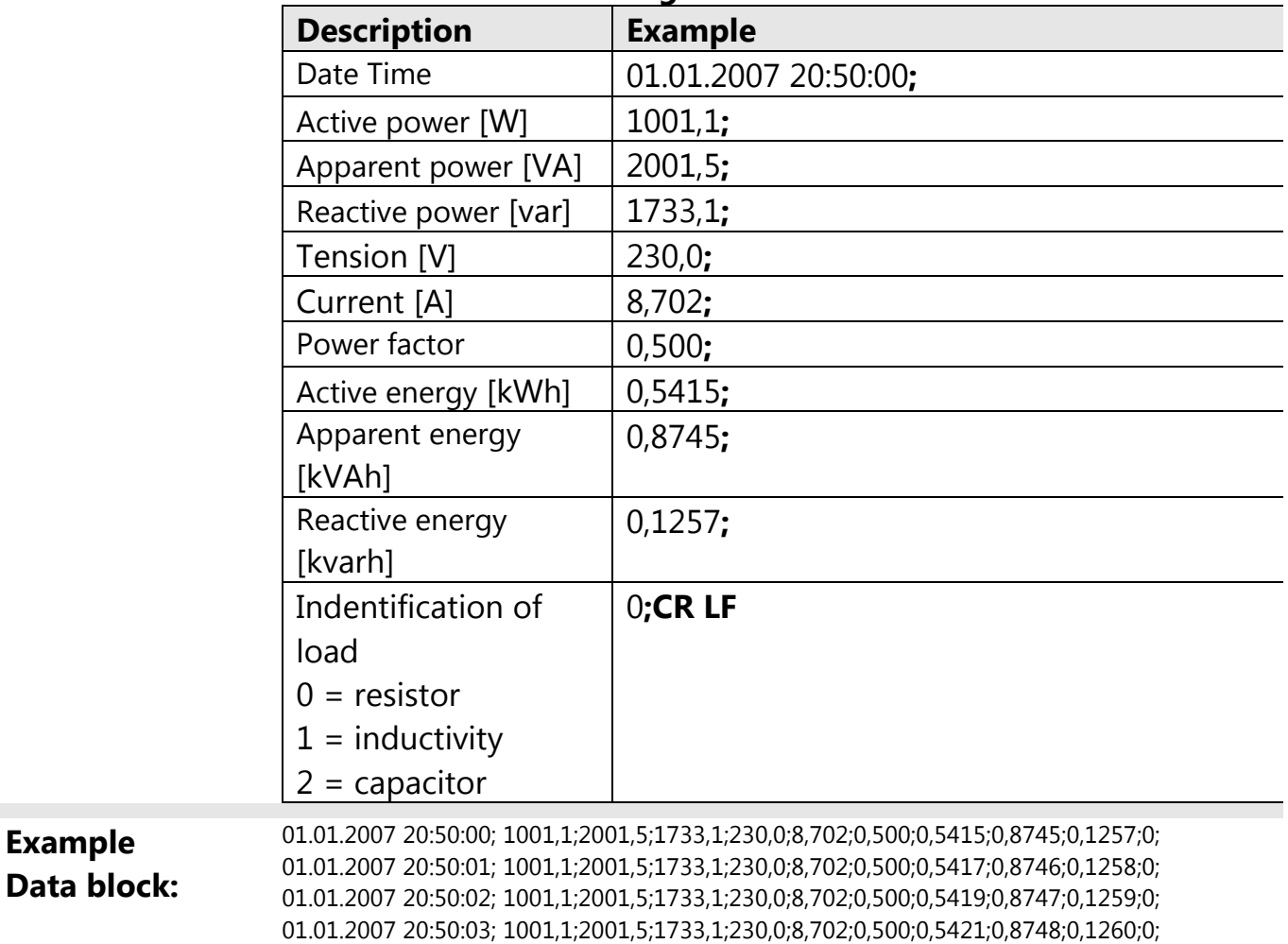

### **Ein Datensatz enthält folgende Werte:**

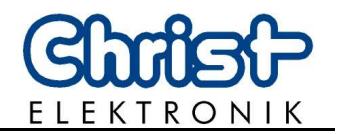

#### **Visualising Software:**  The current and the stored measuring data can be stored, analyzed and visualized in the CSV- format with the visualising tool **WINCLM**. The stored \* csv file can be opened and processed with the usual spreadsheet programs.

#### **Example visualization WINCLM:**

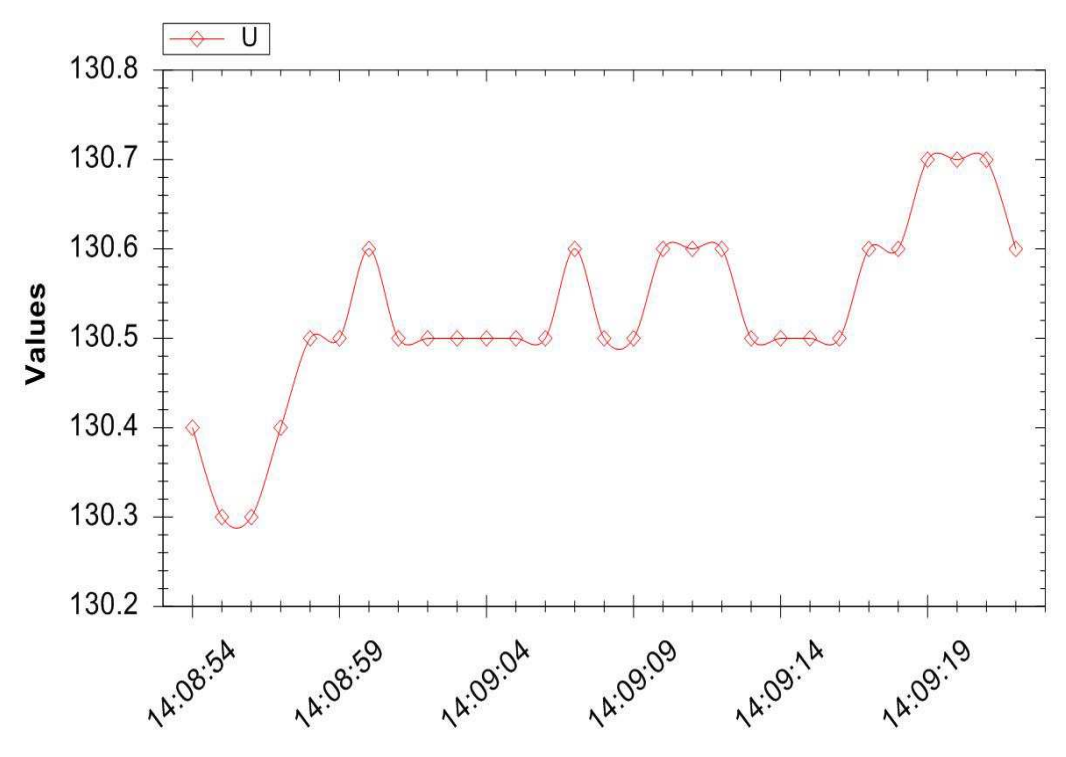

The WINCLM software and the software description can be downloaded from the homepage of Christ-Elektronik GmbH.

**www.christ-elektronik.de** (Product Range of Measuring Instruments)

### **Important pointer:**

The software WINCLM will no longer be supported. See chapter 7 "Software and data evaluation" for further information about other software and about the data evaluation.

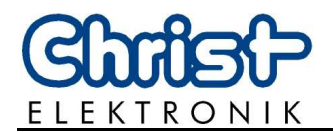

## **4. Error handling**

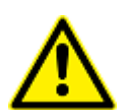

The CLM1000 gives users warning of internal errors which occurred!

If there is an error the display is red and displays the occurred error!

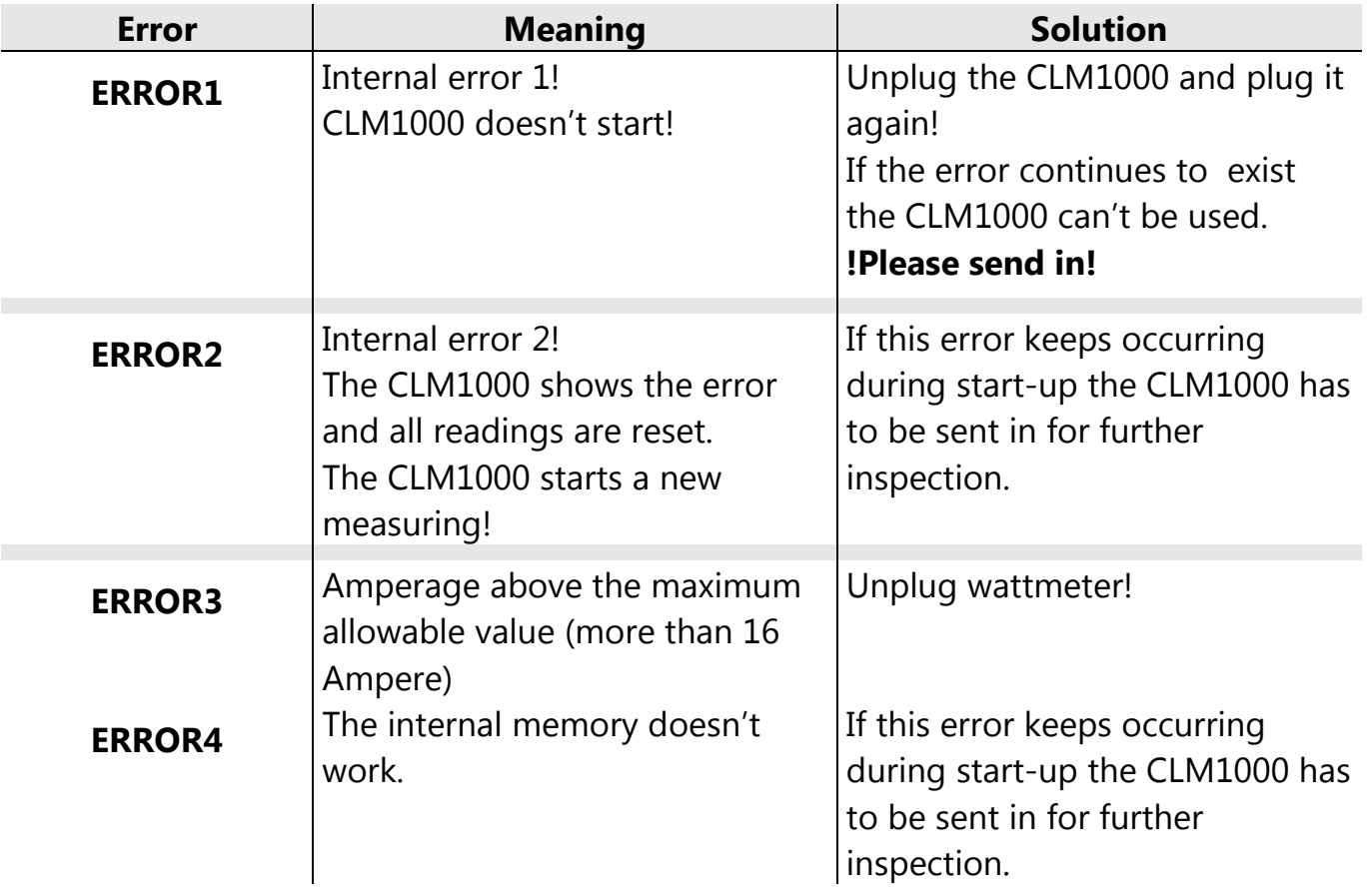

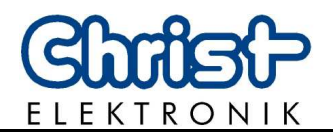

## **5. Technical data**

## **5.1 CLM1000 variant types and measurings**

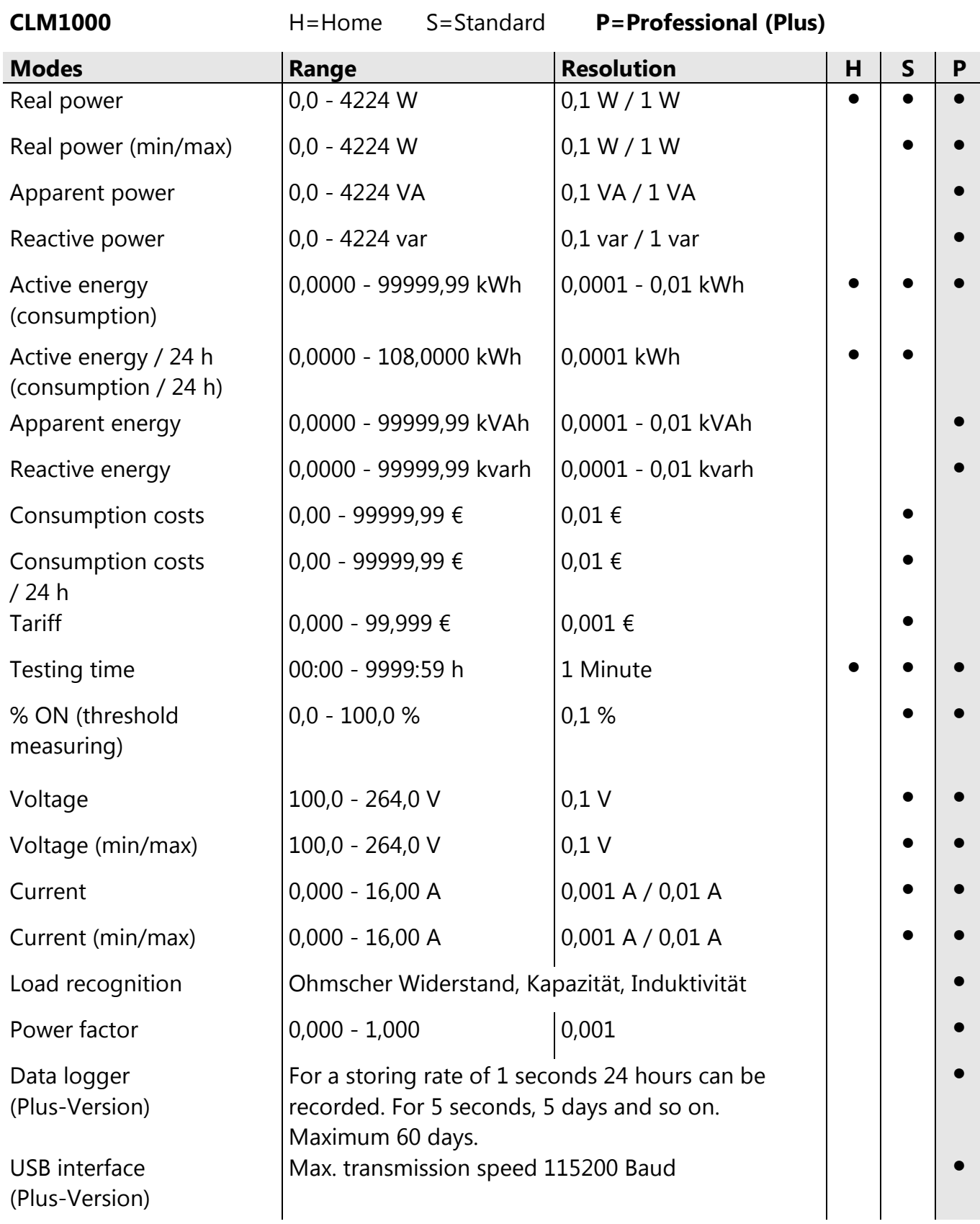

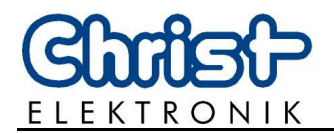

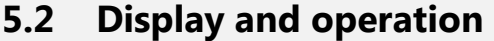

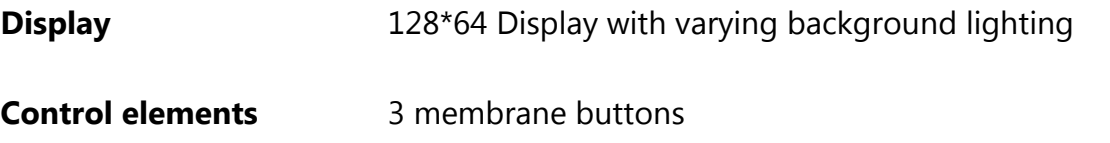

## **5.3 Measuring principle and accuracy**

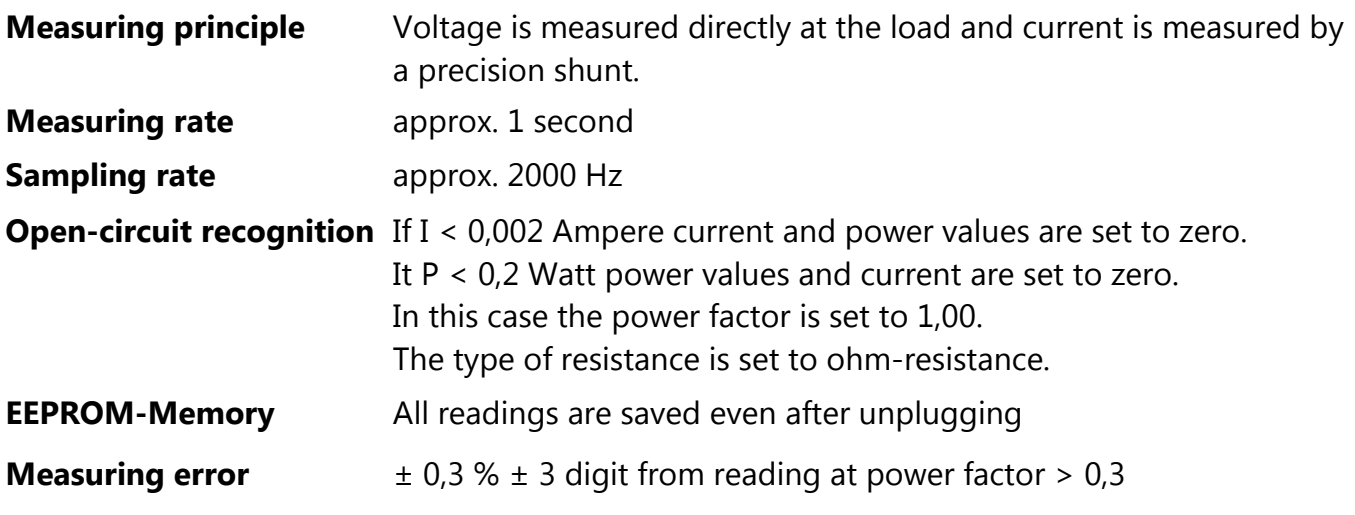

## **5.4 Voltage supply**

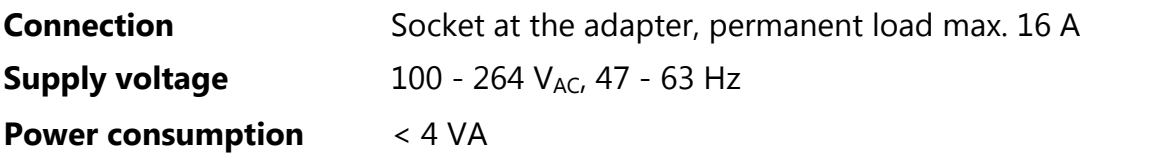

## **5.5 Enviroment and dimensions**

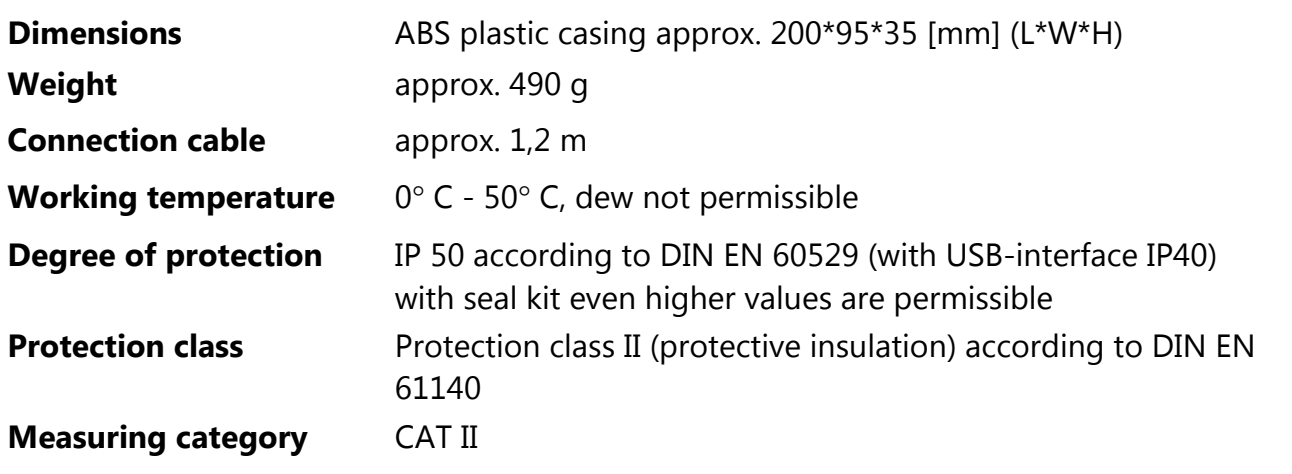

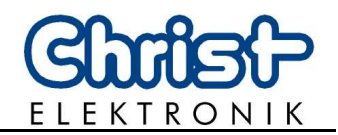

## **6. FAQ**

#### **Question 1:**

The displayed current varies between 0 mA and 3 mA?

#### **Answer 1:**

The measured current almost corresponds to the one of the no-load operation's detection. As a result the displayed value varies between 0 mA (no-load operation detection) and the minimum measurable current of 2 mA. Consider the tolerance of +- 3 mA too.

#### **Question 2:**

My measuring instrument doesn't display any measuring values, although at least a 3 mA current runs.

#### **Answer 2:**

A current exceeding 3 mA may run through instruments having only an inductive or a capacitive load and no measured value would be displayed. Reason: in the case of a low power factor, the active power lowers under the point of no-load operation's detection and every measured value is reset.

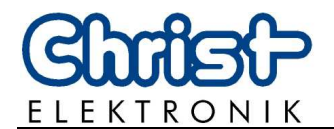

## **7. Software and data evaluation**

## **7.1 Installation of the VCP driver**

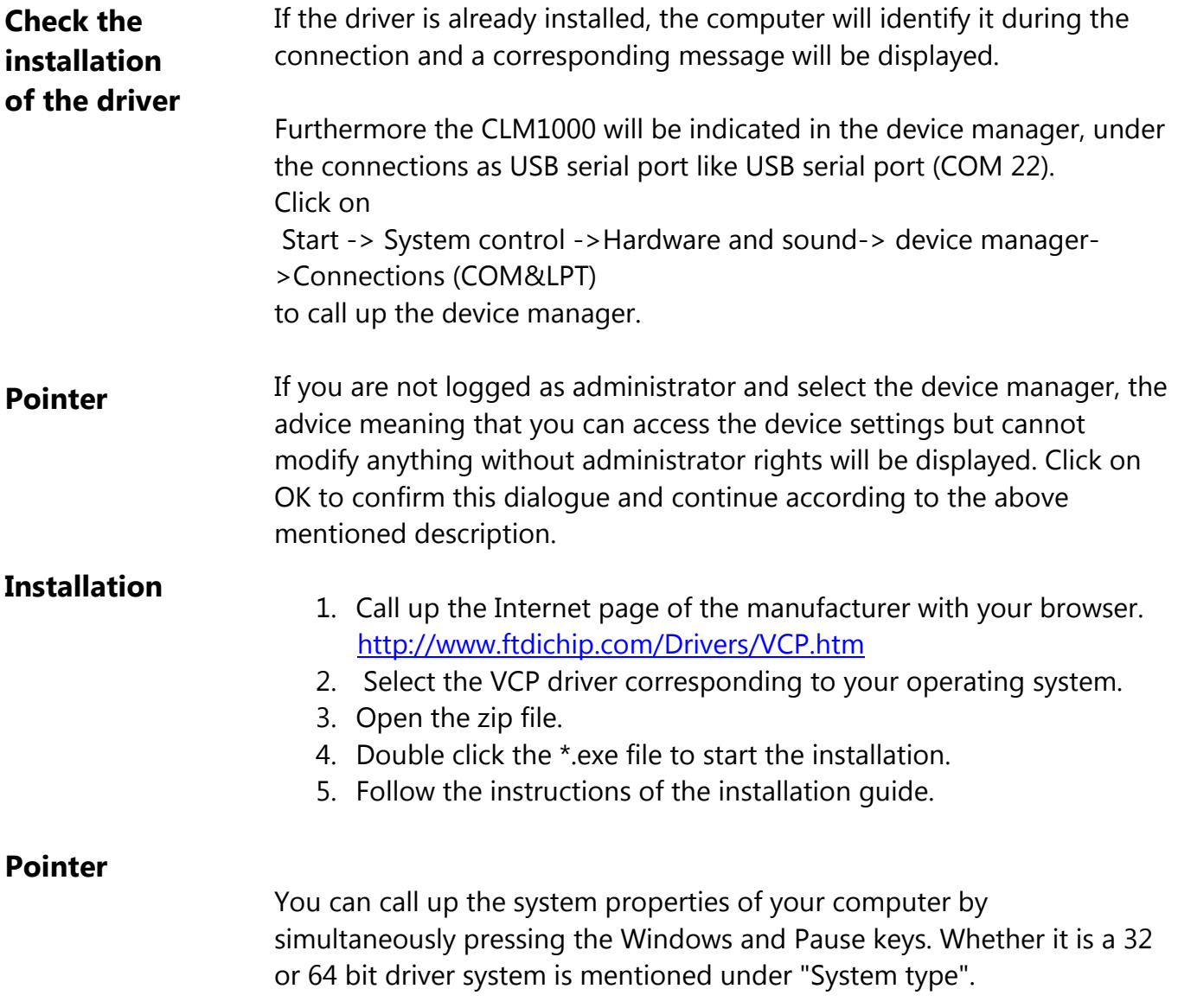

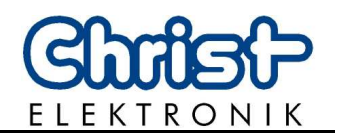

## **7.2 Installation terminal software HTerm**

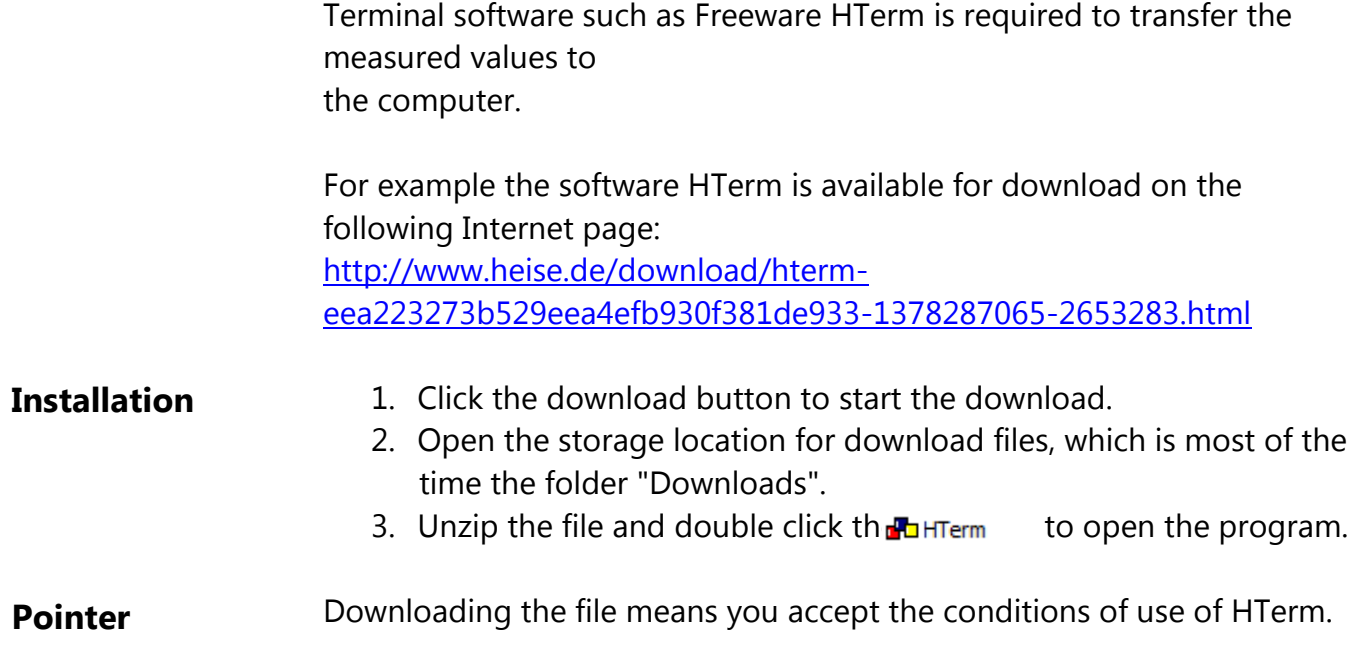

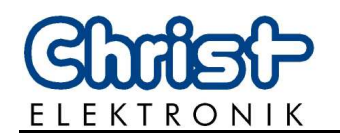

### **7.3 Configuration of HTerm**

- 1. Connect the CLM1000 Professional Plus to the network and the computer.
- 2. Open the sub-point Connections (COM&LPT) in the device manager of the computer and note the COM-port of the CLM1000.

Therefore open Start->System control->Hardware and sound-> Device manager-

>Connections (COM&LPT). Consider the first pointer page 16. The CLM1000 appears as USB serial port like USB serial port (COM22). If several USB serial ports are indicated, double click the respective port to open the properties. The manufacturer FTDI is mentioned under the tab "General" of the CLM1000.

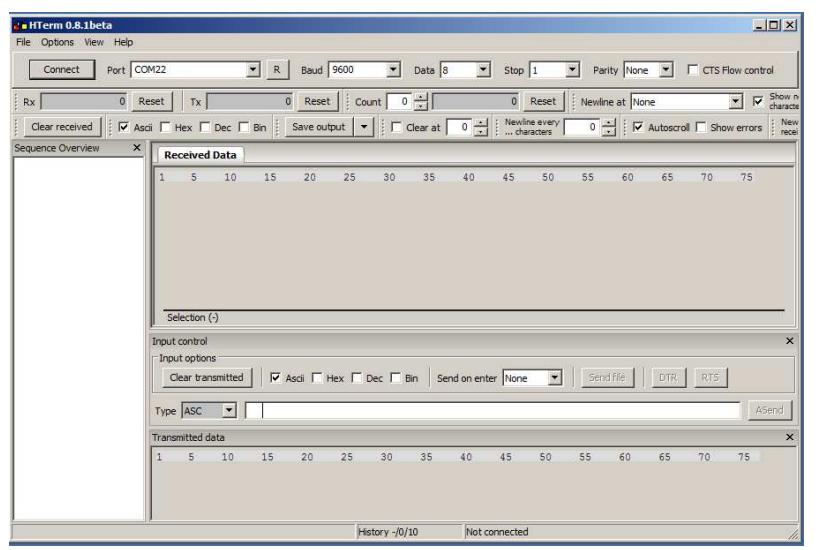

- 3. Open the program HTerm. The following start window appears.
- 4. Select the noted port of the CLM1000 like COM22 under port.
- 5. Call up the menu of the measuring instrument as described under "Setting of the interface and data memory (data logger) (Plus version only)" page 6.
- 6. Input the Baud rate mentioned in the menu of the measuring instrument like 9600 under Baud.
- 7. Select 8 for data, 1 for stop and none for parity, to adjust the transmission format. After the adjustments have been carried out, the upper bar should look like the one in the following illustration, whereas the values for Baud and port depend on the settings of the device or the computer and may differ from the ones in the illustration.

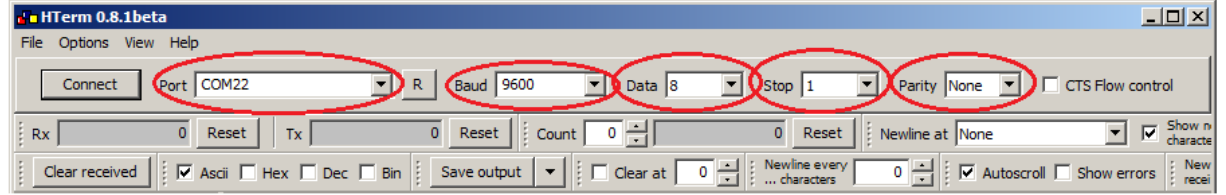

Further settings are not necessary.

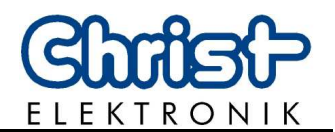

8. Click the button "Connect" to connect the measurement instrument.

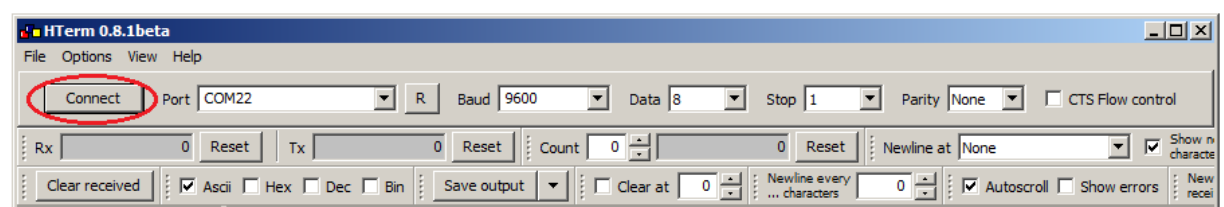

- 9. Transfer data as described page 6.
- 10. The data might be saved in \*.csv format, be treated and represented graphically with spreadsheet software like Microsoft Excel® or Apache Open Office™. Click the button "Save output" to save the data.

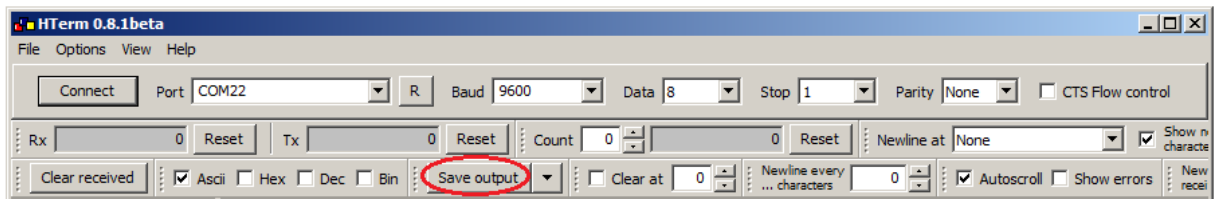

 The next window opens. Select a storage location and enter a file name. The file name must end with .csv. Click Save output to close the process and save the data.

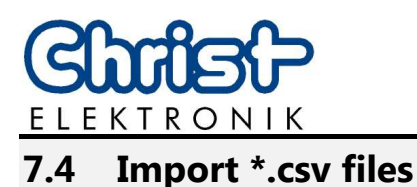

### Import the data in the corresponding program before treating text files in spreadsheet software like Microsoft Excel® or Apache Open Office™ Calc. The following instruction indicates step for step how to import \*.csv files in Microsoft Excel® 2010. Refer to the corresponding handbook when using another program.

- 1. Open Microsoft Excel $^{\circledR}$  2010 to treat the \*.csv file.
- 2. Select the tab "Data". Tert1 vlev - Microsoft Eyes - 同 33 File Home Insert Data  $\circ$   $\circ$   $\circ$   $\circ$ **B** & Cut  $\frac{m}{\ln n}$ p  $\Sigma$  AutoSum 一体  $\Rightarrow$  $\frac{A}{2}$   $A$ Arial  $-10$   $-$  A  $\Lambda$  $=$   $=$  $\frac{30}{2}$ Wrap Text General  $FIII =$ <sub>"Ha</sub>rcupy"<br>
ずFormat Painter B *I* リ<sup>-</sup> | 田 - | 少 <u>▲</u> - | 三 喜 | 講 録 | 国 Merge & Center - 「 ロ - % - , も - % - ( Conditional Format Cell Insert Delete Format Sort & Find &<br>Filter \* Select Q Clear Clipboard Editing
- 3. Click the button "From text" in the group "Get external data".

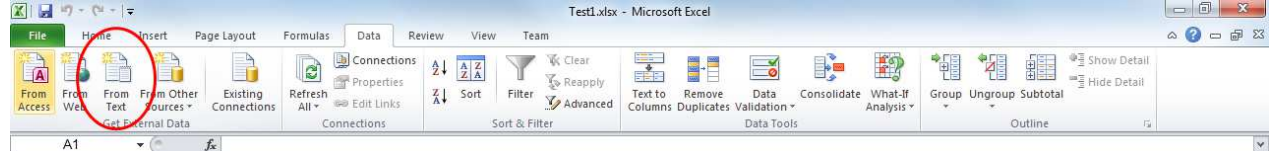

4. Once in the pop-up window "Import text file" navigate to the folder in which the \*csv file is stored. Mark the file and click on "Import".

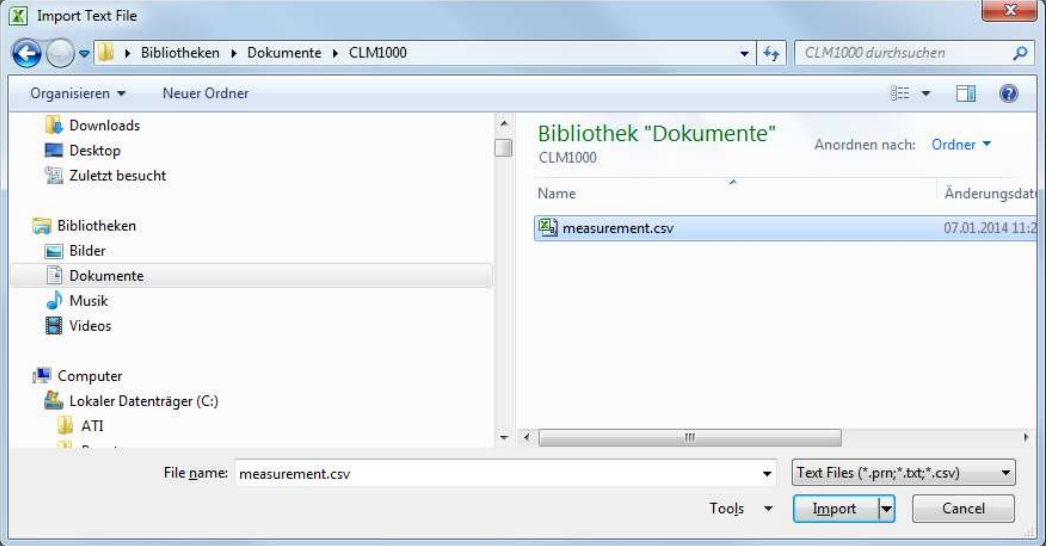

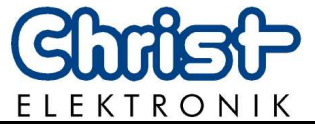

*5.* The wizard for text conversion appears automatically after the data import. First select the option "Delimited". Click on "Next".

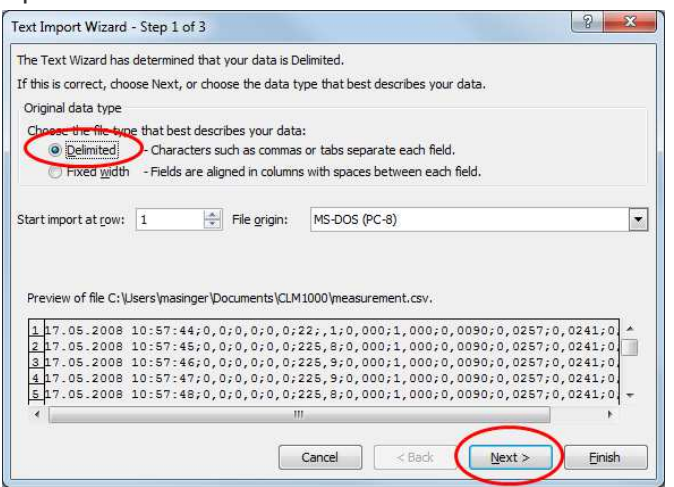

6. Activate "semicolon" as delimiter. Now, the data in the preview should be separated with columns. Click on "Next".

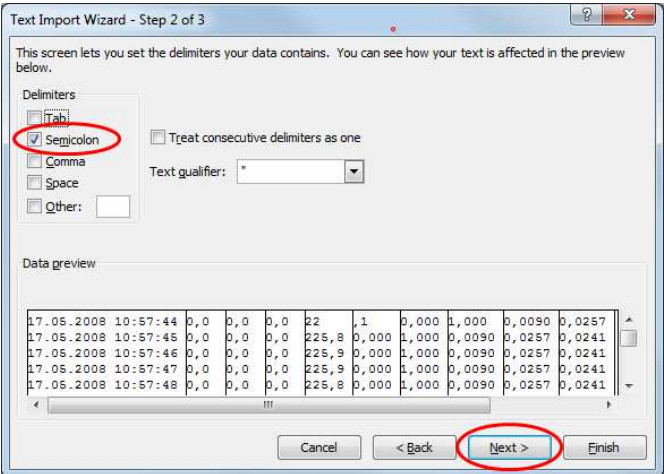

7. Columns that should not be imported might be selected in the text conversion wizard under the following point. Mark the corresponding column and select the lowest box "Do not import column (skip)". Click on "Finish".

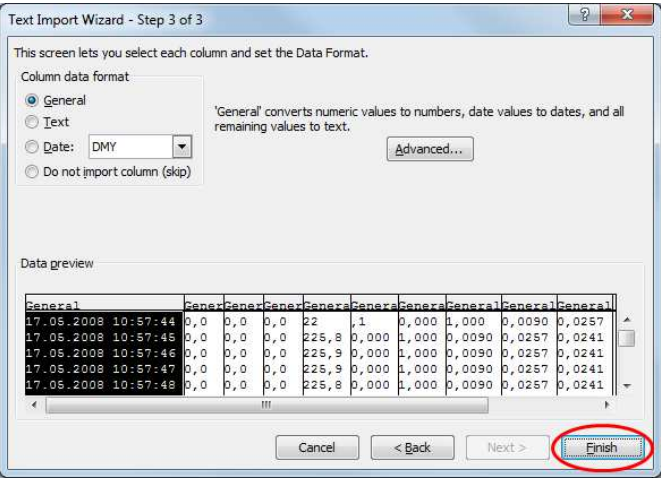

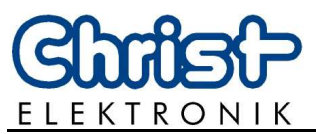

8. Input the location in which the imported data should be inserted. Mark the cell in which the left upper corner of the imported data should appear. Click on "OK".

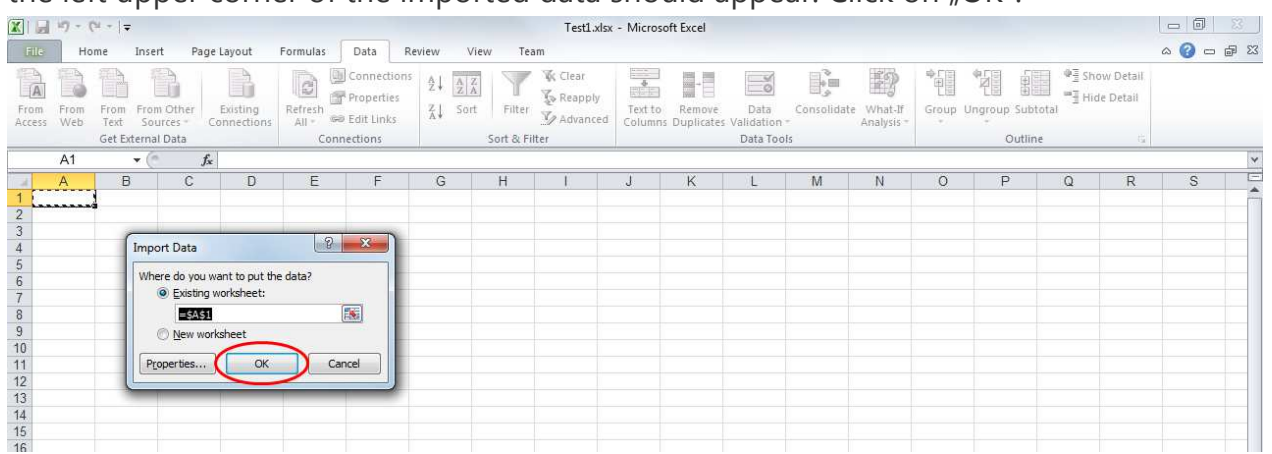

9. Once the work with the wizard is done, the parts of a line of the text file are split into different columns of the table.

The further process of the data like the visualisation in diagrams is possible. For further information see handbook of Microsoft Excel® 2010.